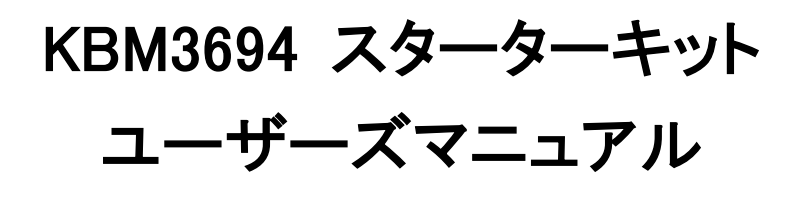

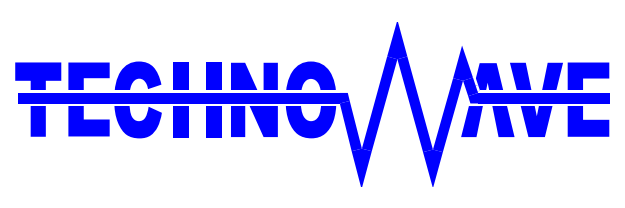

テクノウェーブ株式会社

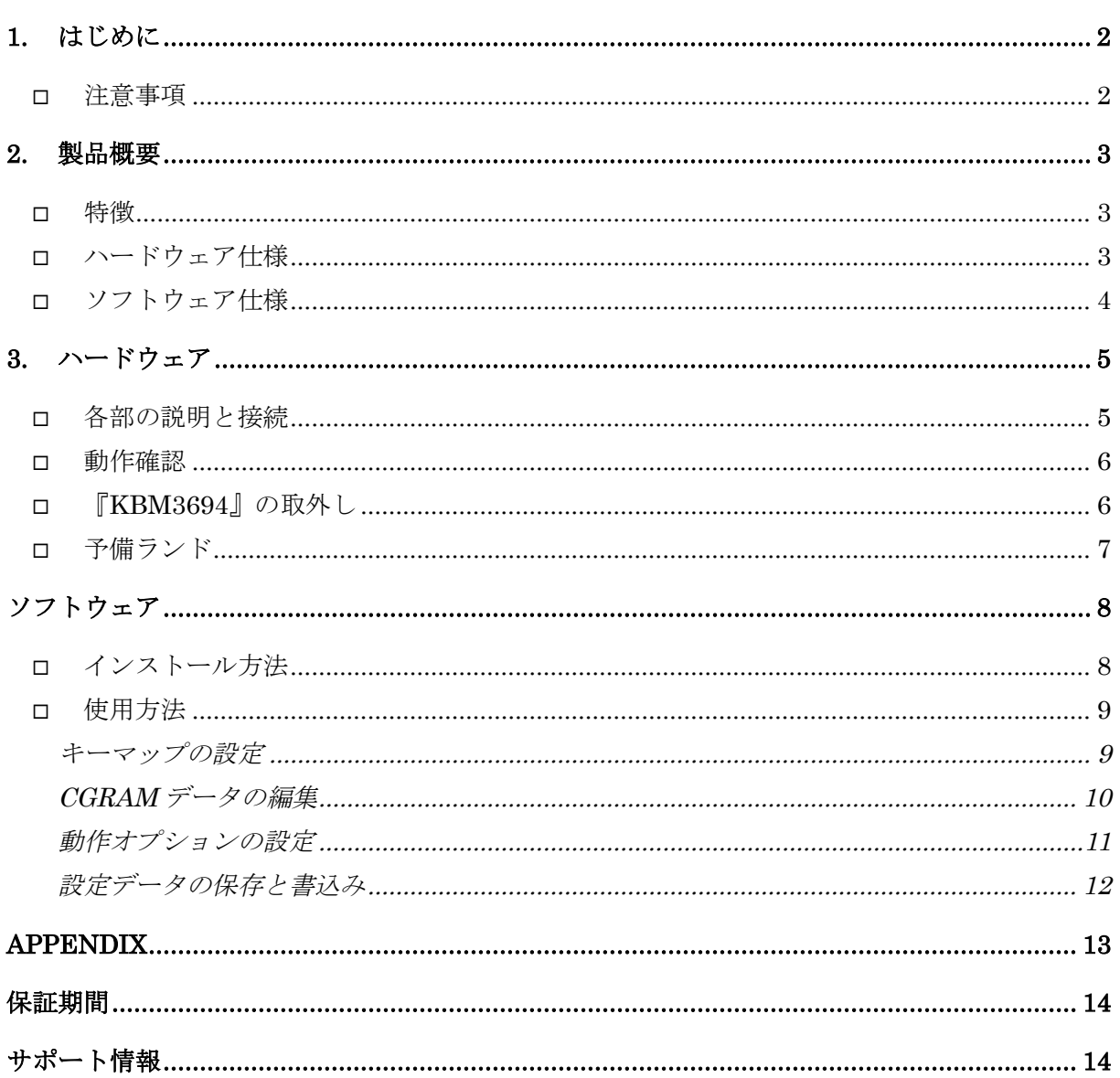

### <span id="page-2-0"></span>**1.** はじめに

このたびは『KBM3694 スターターキット』をご購入頂き、まことにありがとうございます。以下の注意 事項をよくお読みになり、安全にご使用いただけますようお願い申し上げます。

### <span id="page-2-1"></span>注意事項

- (1) ジャンパースイッチやコネクタなどには尖った部分がありますので、取り扱いの際には十分ご注意く ださい。
- (2) 本製品は製品の性質上、電源も含めて信号線が露出している部分があります。製品、接続したパソ コンやその他の機器などが故障する恐れがありますので、信号線同士がショートしないよう十分ご注 意願います。
- (3) 本製品にはお客様のご用途に合わせて設定を変更していただくためのジャンパースイッチがありま す。これらの接続を誤りますと、製品、接続したパソコンやその他の機器などが故障する場合があり ますので、設定変更の際には本マニュアルの内容に従い、十分ご注意をお願いします。
- (4) お客様の不注意、誤操作により発生した製品、パソコン、その他の故障、及び事故につきましては 弊社は一切の責任を負いませんのでご了承ください。
- (5) 本書、および本製品のホームページに掲載されている応用回路、プログラム、使用方法などは、製 品の代表的動作・応用例を説明するための参考資料です。これらに起因する第三者の権利(工業 所有権を含む)侵害、損害に対し、弊社はいかなる責任も負いません。
- (6) 本書に記載の製品及び技術のうち「外国為替及び外国貿易法」に基づき安全保障貿易管理関連 貨物・技術に該当するものを輸出する場合,または国外に持ち出す場合は日本国政府の許可が必 要です。
- (7) 本製品は一般民製品です。特別に高い品質・信頼性が要求され、その故障や誤動作が直接人命 を脅かしたり、人体に危害を及ぼす恐れのある機器(医療機器、輸送機器、交通信号機、航空宇宙 機器、海底中継器、燃焼制御、原子力発電制御機器、各種安全装置など)に使用すること(以下 "特定用途")を前提としていません。よって、弊社は本製品をこれらの製品に用いた場合の如何な る責任についても負いかねます。本製品を当該特定用途に使用される場合は、お客様の責任にお いてなされることになります。
- (8) 本書の内容の一部または全部を無断転載することをお断りします。
- (9) 本書の内容については、将来予告なしに変更することがあります。
- (10)本書の内容については、万全を期して作成いたしましたが、万一ご不審な点や誤り、記載もれな ど、お気づきの点がございましたらご連絡ください。

### <span id="page-3-0"></span>**2.** 製品概要

### <span id="page-3-1"></span>特徴

『KBM3694 スターターキット』(以下、本キット)は、『KBM3694』の設定/評価のためのツールキットで す。Windows<sup>®</sup>搭載パソコンと接続して『KBM3694』の内蔵フラッシュへの書き込みや、サンプルプロ グラムの動作確認を行うことができます。本キットを使用して以下の設定、動作確認ができます。

- キーマップの設定
- 起動オプションの設定
- LCD モジュール用キャラクタデータの編集
- 24 キーまでのキー入力
- キャラクタタイプ LCD への文字表示
- 出力ポートを使用した LED の点滅
- サーミスタによる AD コンバータの動作確認

### <span id="page-3-2"></span>ハードウェア仕様

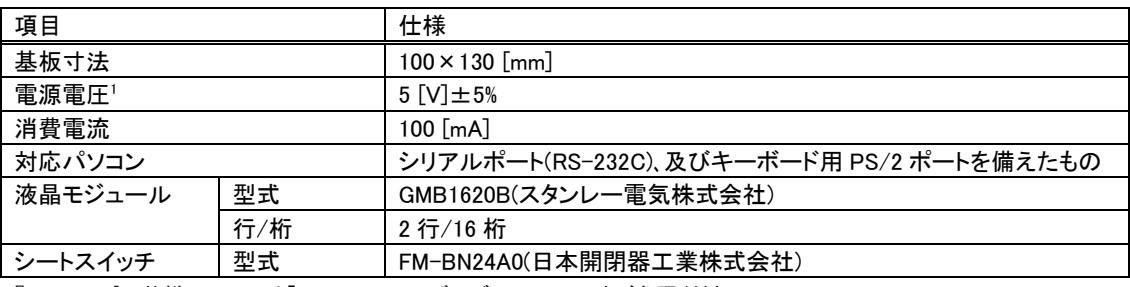

『KBM3694』の仕様については「KBM3694 ユーザーズマニュアル」をご参照ください。

表 1 評価ボード仕様

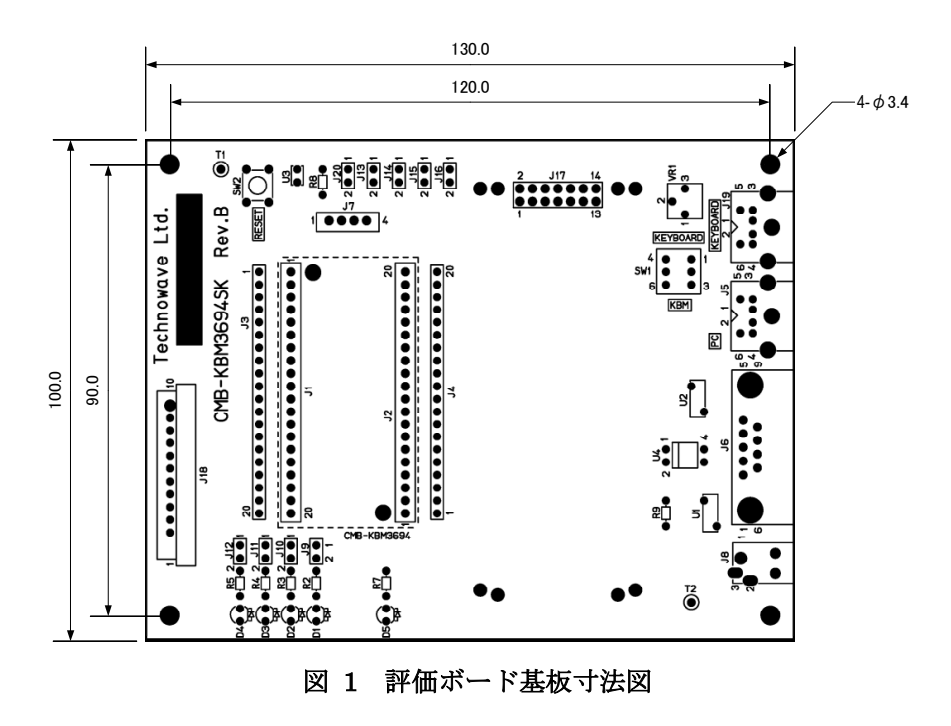

<span id="page-3-3"></span>Windows は米国 Microsoft Corporation の米国およびその他の国における登録商標または商標です。

<sup>1</sup> PS/2 接続時は PS/2 ポートより供給可能です。

### <span id="page-4-0"></span>ソフトウェア仕様

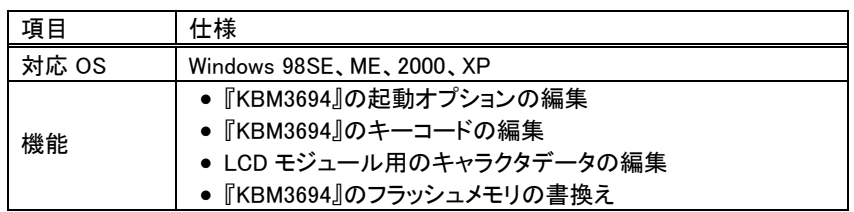

表 2 付属ソフト『KBMEditor』、『KBMWriter』の仕様

### <span id="page-5-0"></span>**3.** ハードウェア

#### <span id="page-5-1"></span>□ 各部の説明と接続

[図](#page-5-2) 2 に各部の説明と接続を示します。図を参照し、以下の手順で接続を行ってください。パソコン のキーボード用 PS/2 ポートと接続する場合は、パソコンのスイッチを切った状態で行ってください。

① シートスイッチの接続

コネクタ両端のスイッチを押しながら引張り、ロックを解除します。次にシートスイッチを図の向きに挿入し、ロッ ク機構を押し込んでスイッチを固定します。

② シリアルケーブルの接続

付属のシリアルケーブル(ストレート)でパソコンのシリアルポートに接続します。キーコードや起動オプションを 設定するためには、必ず接続する必要があります。また、シリアルコマンドで『KBM3694』の I/O 機能を使用す る場合にも必要です。

- ③ PS/2 ケーブルの接続 付属のPS/2 ケーブルを使用してパソコンのキーボード用PS/2ポートに接続します。『KBM3694』のキーエンコ ーダ機能を使用する場合には必ず接続します。
- ④ キーボードの接続

パソコン用のキーボードを接続します。「キーボード切替えスイッチ」を使用して、パソコンに繋がるキーボード をここに接続したキーボードか、『KBM3694』かを切り替えることができます。キーボードを使用する場合には 「KEYBOARD」の方に、『KBM3694』を使用する場合には「KBM」の方にスイッチを切り替えてください。

⑤ AC アダプタの接続

PS/2 ケーブルでパソコンと接続しない場合は、DC-IN に付属の AC アダプタを接続して電源を供給します。 PS/2 ケーブルで接続する場合には、パソコンの PS/2 ポートから電源が供給されますので、AC アダプタは使 用しません。

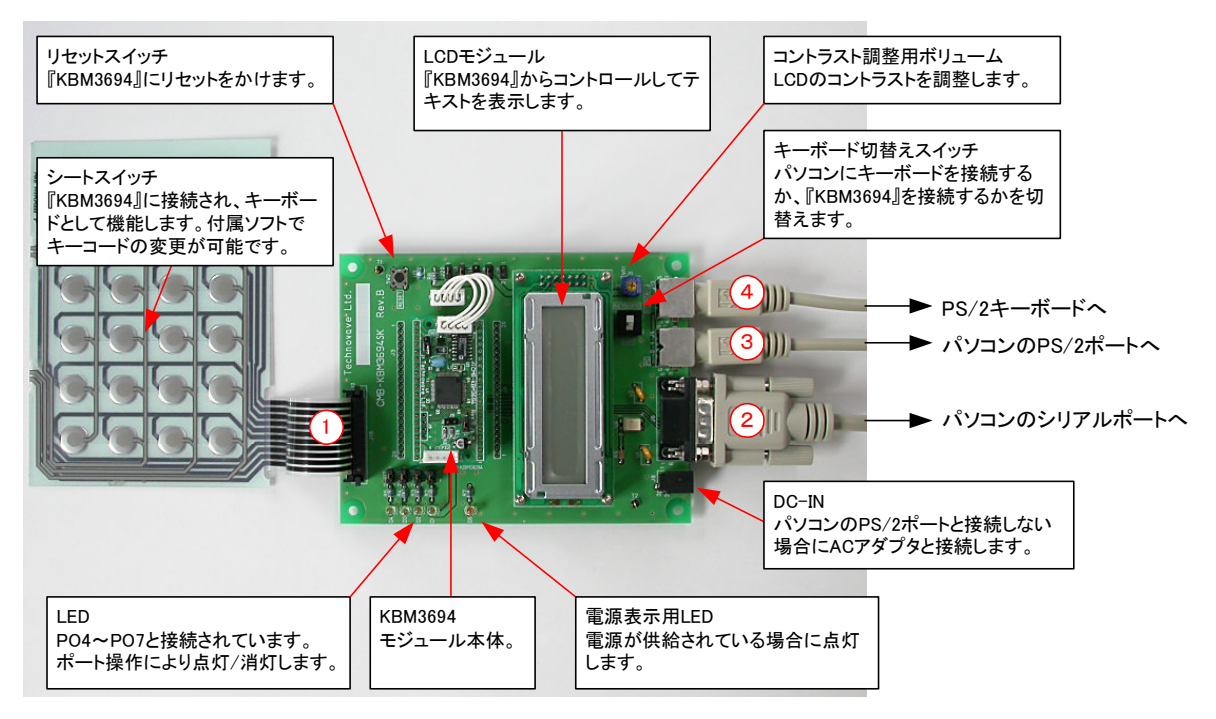

<span id="page-5-2"></span>図 2 各部の説明と接続

#### <span id="page-6-0"></span>□ 動作確認

正しく接続されていることを確認するために、サンプルプログラムにより動作確認を行います。 CD-ROMの「SAMPLE\KBMSample\Release」フォルダ中の「KBMSample.exe」を起動します([図](#page-6-2) 3参 照)。下記の説明を参照し、正しく動作していること確認してください。

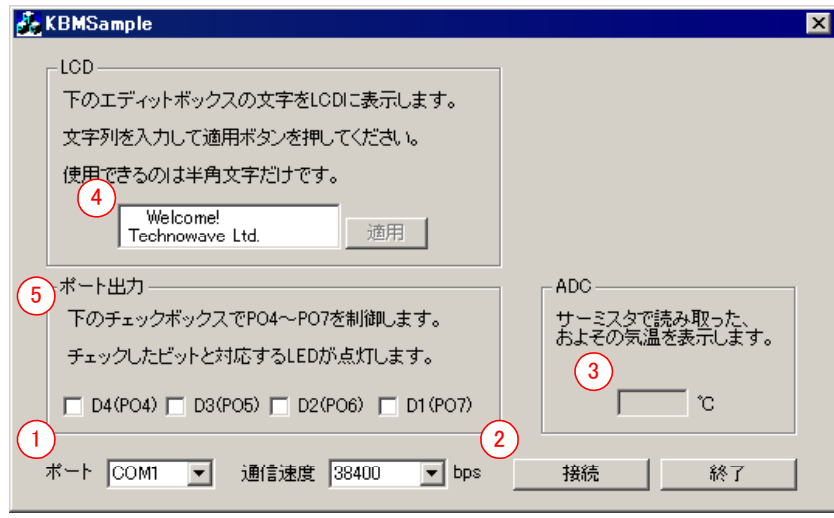

<span id="page-6-2"></span>図 3 『KBMSample』動作画面

- ① シリアルポートの番号と通信速度を設定します。通信速度は『KBM3694』の設定(出荷時は 38400 [bps])と合わせます。
- ② 「接続」ボタンを押します。
- ③ 接続できた場合、サーミスタで計測した温度情報が表示されます(計測値は VCC の電圧に影響を 受けるので精度は高くありません)。
- ④ 評価ボード上に接続された LCD モジュールにエディットボックスと同じ文字が表示されます。エディ ットボックスのテキストを編集して「適用」ボタンを押すと、LCD モジュールに反映されます。文字は 半角英数と半角カナが使用できます。
- ⑤ チェックを入れた LED が発光します。
- ⑥ 「キーボード切替えスイッチ」(SW1)を「KBM」の方に切り替えます。「メモ帳」などを起動してシートス イッチのキーを押します。出荷時はシートスイッチの右側 16 キーにテンキーの一部が割り当てられ ていますので、数字や記号が入力されるはずです(パソコン側が"NumLock"の状態でない場合は、 正しく入力されません)。

### <span id="page-6-1"></span>□『KBM3694』の取外し

『KBM3694』モジュールを評価ボードから取り外す場合には、図の ように長手方向に持って慎重に行ってください。短手方向を持って 取り外すと、評価ボードのコネクタを傷める可能性があります。 モジュールの着脱は電源オフの状態で行ってください。

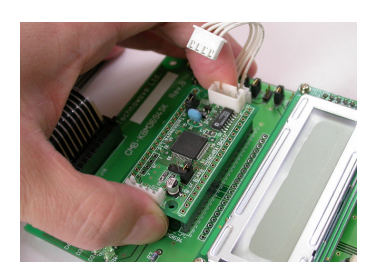

図 4 モジュールの取外し

### <span id="page-7-0"></span>□ 予備ランド

J3、J4 はそれぞれ、J1、J2 と 1 対 1 に配線された予備ランドです。実験などで必要な場合にご使用 ください。PO4~7(J3-14~17)、及び AD0(J4-18)を使用される場合は、[表](#page-7-1) 3 を参照の上、ジャンパ ースイッチを"OFF"にして LED やサーミスタから切り離してください。PIO0~7(J4-5~11)を使用され る場合は、LCD モジュールを取り外してください。

全てのジャンパー設定は必ず電源オフの状態で行ってください。

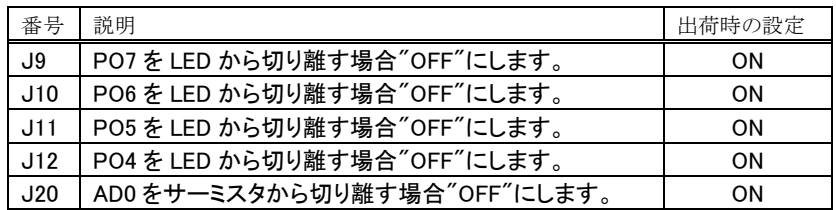

"ON":ショートした状態、"OFF":オープンの状態

<span id="page-7-1"></span>表 3 ジャンパースイッチ

# <span id="page-8-0"></span>ソフトウェア

### <span id="page-8-1"></span>□インストール方法

- 1. Windows 2000 または、Windows XP をご使用の場合、アドミニストレータ(管理者)としてログオンし てください。
- 2. 添付 CD-ROM の「TOOLS」フォルダの中のファイルを、インストールしたいフォルダにコピーしてく ださい。
- 3. コピーしたファイル中の「KBMEditor.exe」を起動します。
- 4. 初回の起動時には以下のダイアログが表示されますので、「プロダクトキー」を入力してください。 「プロダクトキー」は CD-ROM のケースに記載されています。正しいキーを入力すると、次回以降 ダイアログは表示されません。

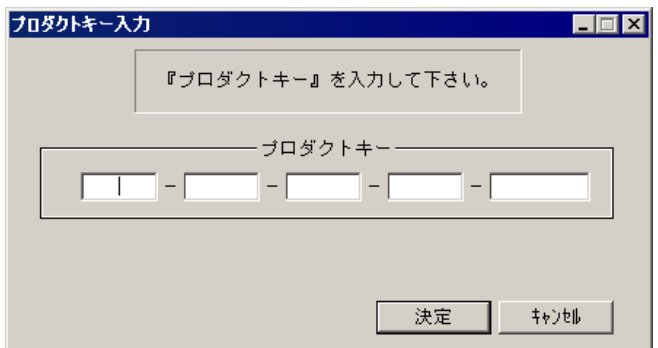

図 5 プロダクトキーの入力画面

### <span id="page-9-0"></span>使用方法

### <span id="page-9-1"></span>キーマップの設定

『KBMEditor』を起動すると、[図](#page-9-2) 6 の画面が表示されます。この画面でキーマップの設定を行いま す。

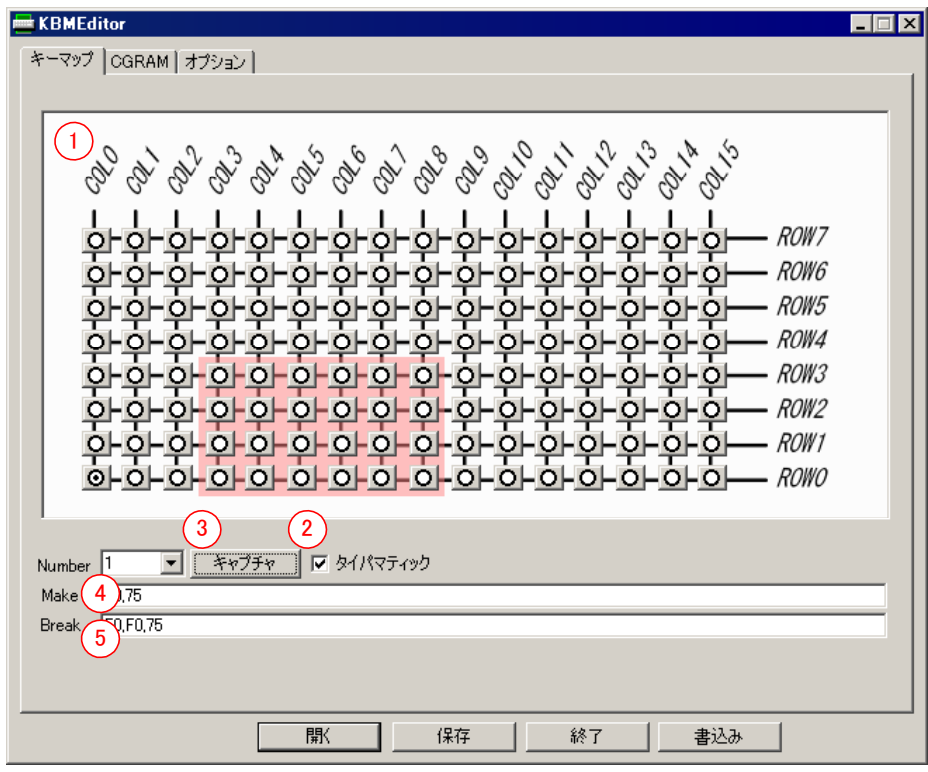

<span id="page-9-2"></span>図 6 キーマップ設定画面

- ① キーマップの図からキーコードを設定したいキーの位置をクリックします。背景がピンクになってい る領域は、本キットのシートスイッチと対応しています。
- ② タイパマティック・キーとする場合には、「タイパマティック」チェックボックスをチェックします。
- ③ 「キャプチャ」ボタンを押すと、キーボードから自動的にキーコードを取得するモードになります。 「キャプチャ」ボタンが"ON"になっている状態で、キーボードのキーを押すと、そのキーのメークコ ードとブレークコードが自動的にエディットボックスに入力されます(「Print Screen」などの一部のキ ーはキャプチャ時に、割り当てられた機能が実際に動作します)。
- ④ キャプチャせずにキーコードを入力する場合には、メークコードを直接エディットボックスに入力し ます。入力値は 16 進で「E0,75」のように 1 バイトずつコンマで区切って入力します。1 つのキーに 設定できるメークコードは 31 バイトまでです。複数のコードを入力することで、1 つのキーに連続し た複数のキー操作を割り当てることもできます。
- ⑤ キャプチャせずにブレークコードを入力する場合には、ブレークコードを直接エディットボックスに 入力します。入力方法はメークコードの場合と同様です。
- ⑥ ①に戻って、次のキーを設定してください。

### <span id="page-10-0"></span>CGRAM データの編集

LCDを使用する場合、CGRAMのキャラクタデータを編集することができます。LCDを接続しない場 合は編集の必要はありません。画面上方の「CGRAM」タブをクリックする[と図](#page-10-1) 7 の画面となります。

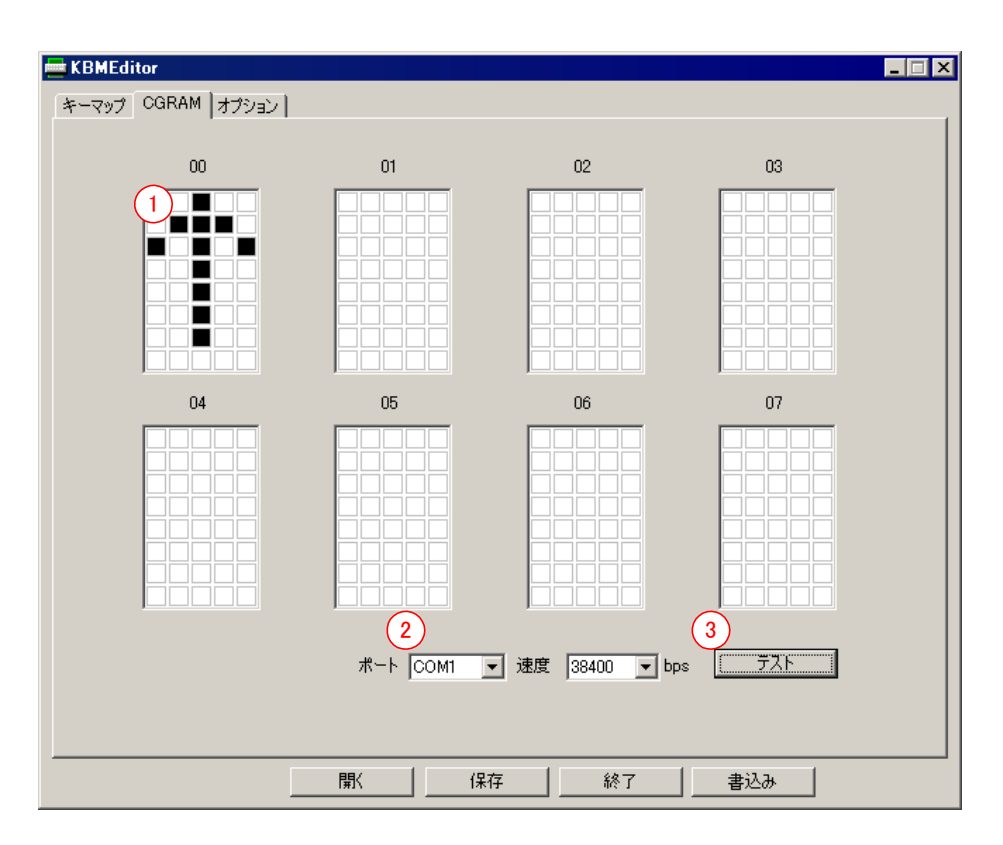

<span id="page-10-1"></span>図 7 CGRAM 編集画面

- ① キャラクタデータを編集します。編集ウィンドウ上の 2 桁の数字は、LCD 画面に実際に表示する場 合に使用するキャラクタコードです。編集ウィンドウ上で左クリックすると、その下のピクセルが黒 に変わり、右クリックすると白になります。
- ② 編集を終えたら表示テストすることができます。シリアルポートの番号と通信速度を選びます。通 信速度は『KBM3694』の設定(初期状態では 38400[bps])と合わせてください。
- ③ 「テスト」ボタンを押すと、LCD 画面上に編集した 8 つのキャラクタが表示されます。

### <span id="page-11-0"></span>動作オプションの設定

『KBM3694』の起動時の動作オプションを変更できます。画面上方の「オプション」タブをクリックす ると[図](#page-11-1) 8 の画面となります。

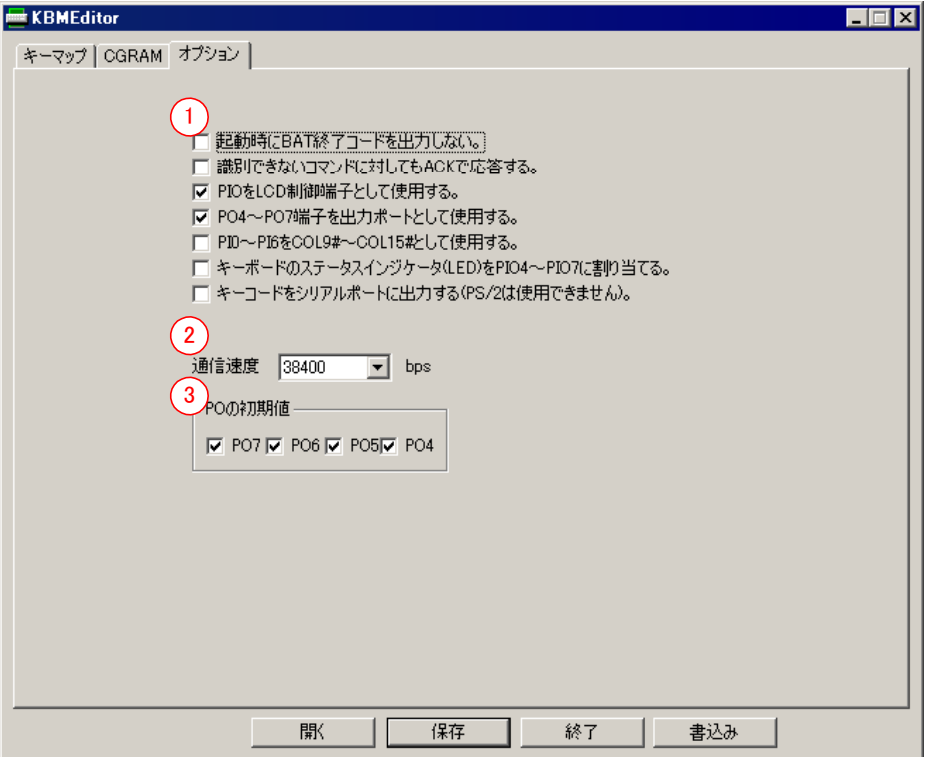

<span id="page-11-1"></span>図 8 動作オプション設定画面

- ① 動作オプションを設定します。シリアルコマンドで設定できる内容と同様です。各オプションについ ては「KBM3694 ユーザーズマニュアル」をご参照ください。
- ② 『KBM3694』をシリアルポートから制御する際の通信速度を選択します。変更してフラッシュを書き 換えると、次回から設定した通信速度での制御となります。
- ③ PO4~PO7 を出力ポートとして使用する場合のみ有効です。起動時に各ビットを"0"に初期化する か、"1"に初期化するかを指定できます。チェックされたビットは"1"となります。

### <span id="page-12-0"></span>設定データの保存と書込み

『KBM3694』へデータを書き込む前に、「保存」ボタンを押して設定データを保存します。「開く」ボタ ンを使用すれば、保存したデータを再度読み出すことができます。「書込み」ボタンを押すとフラッシ ュ書換えプログラムの『KBMWriter』が起動します([図](#page-12-1) 9 参照)。『KBMWriter』の「書込み」ボタンを 押すと、実際に『KBM3694』へ設定データの書込みが行われます。

▲ 書込み中は電源を切断したり、ケーブルを抜いたりしないでください。故障の原因となります。

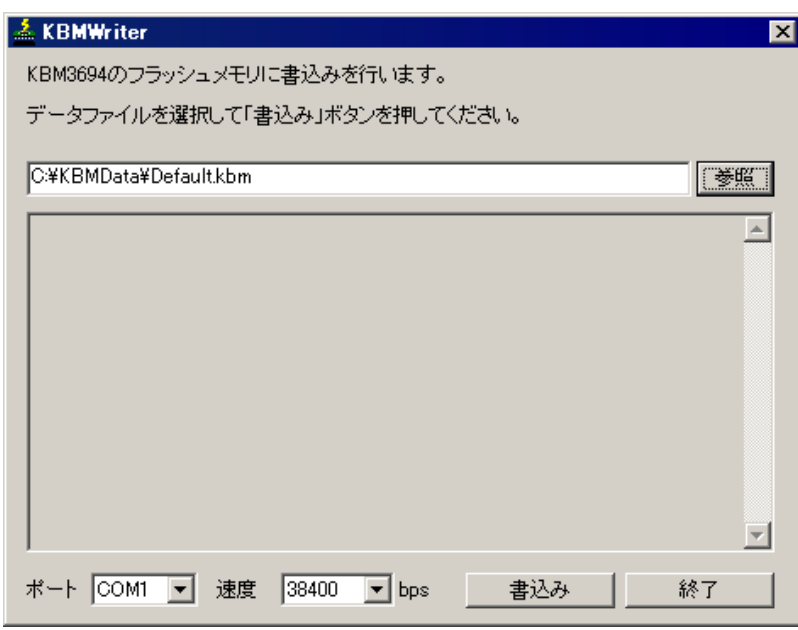

<span id="page-12-1"></span>図 9 『KBMWriter』の動作画面

## <span id="page-13-0"></span>**<u>Appendix</u>**

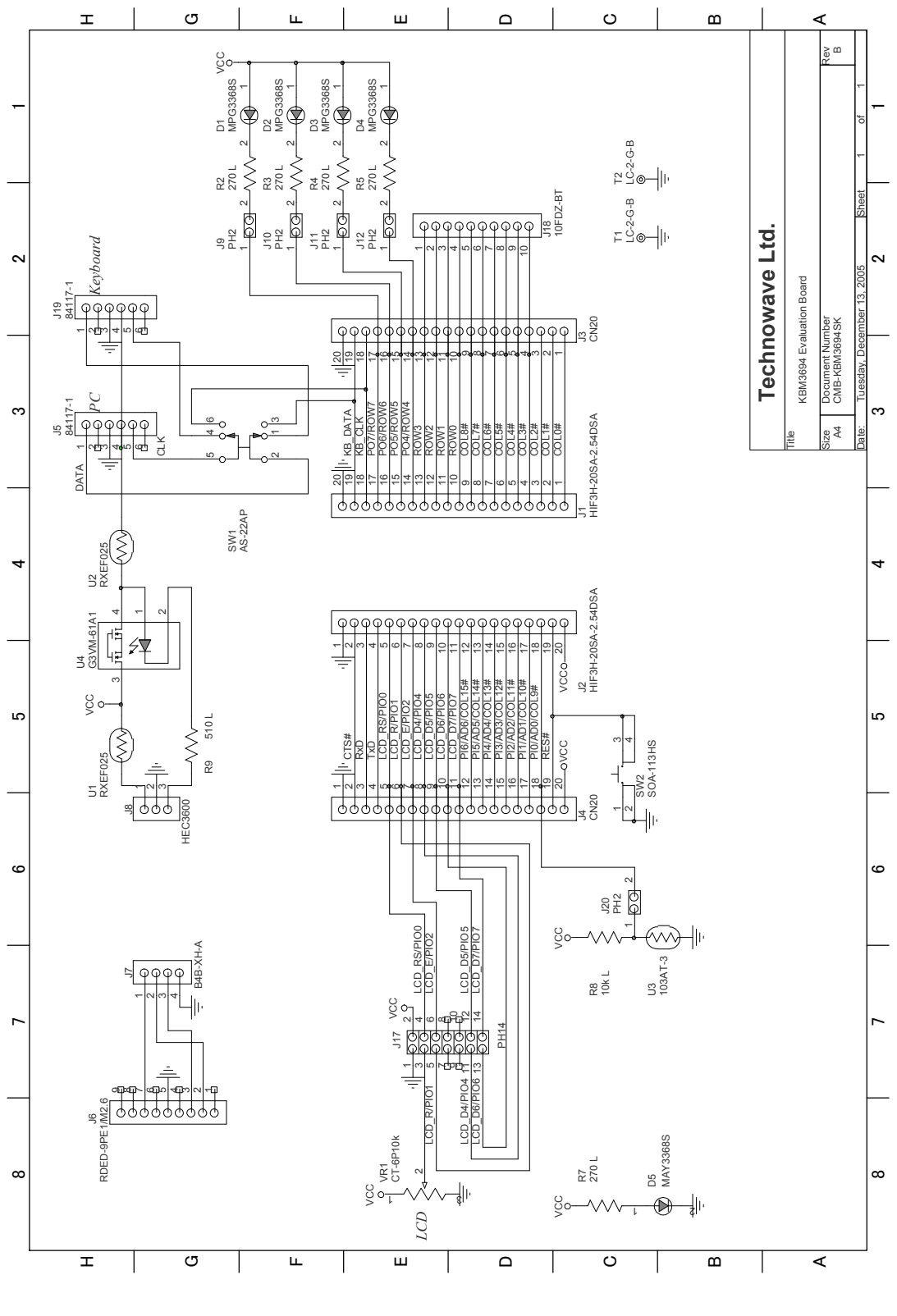

図 10 評価ボード回路図

# <span id="page-14-0"></span>保証期間

本製品の保証期間は、お買い上げ日より 1 年間です。保証期間中の故障につきましては、無償修 理または代品との交換で対応させていただきます。ただし、以下の場合は保証期間内であっても 有償での対応とさせていただきますのでご了承ください。

(1) 本マニュアルに記載外の誤った使用方法による故障。

(2) 火災、震災、風水害、落雷などの天災地変および公害、塩害、ガス害などによる故障。

(3) お買い上げ後の輸送、落下などによる故障。

# <span id="page-14-1"></span>サポート情報

製品に関する情報、最新のファームウェア、ユーティリティなどは弊社ホームページにてご案内しておりま す。また、お問い合わせ、ご質問などは下記までご連絡ください。

> テクノウェーブ(株) URL : http://www.techw.co.jp E-mail : support@techw.co.jp

Ⓒ テクノウェーブ株式会社 2006-2009 管理番号:TW-RE-MB10-2

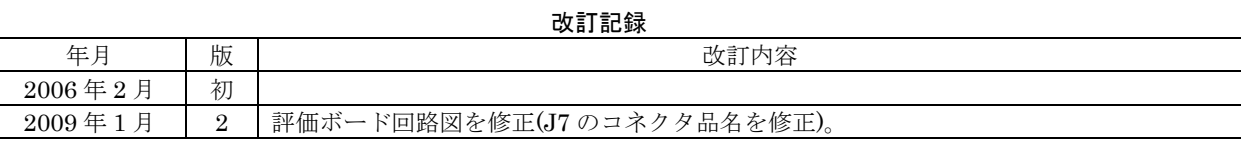